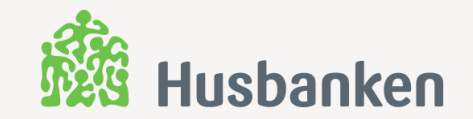

## Hva, hvorfor og hvordan Desember 2019

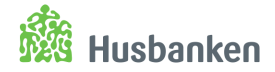

**HVA: Digitalt skjema hvor din kommune melder behov for virkemidler og søker startlånramme for 2020**

- Del 1: Behovsmelding
	- − Hvordan jobber kommunen med boligsosialt arbeid og prioriterte målgrupper
	- − Planer, prosjekter og behov for tilskudd:
		- − Utleieboliger inkl. tilvisnings- og tildelingsavtaler
		- − Investeringstilskudd
- Del 2: Søknad om startlånramme
	- − Din kommunes søknad om ramme for startlån for 2020

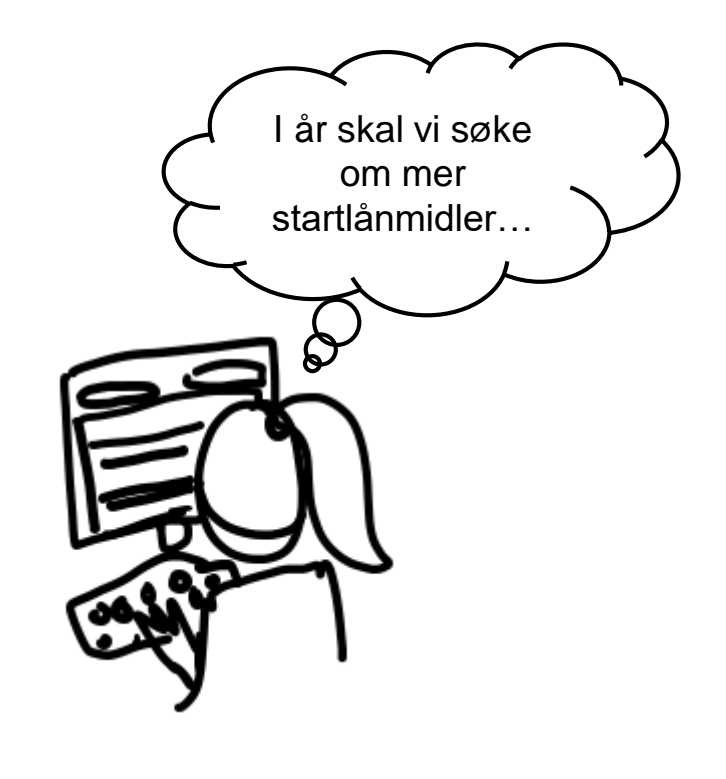

Behov for virkemidler og søknad om startlånramme skal være forankret i kommunens årsbudsjett og økonomiplan.

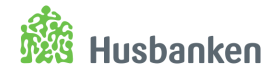

**HVORFOR: Din kommune sikrer seg lettere tilgang til Husbankens virkemidler til rett tid og i ønsket omfang.** 

Husbanken får oversikt over samlet behov og kan

- sørge for rask og god bruk av virkemidlene gjennom året
- rapportere etterspørsel til bevilgende myndigheter

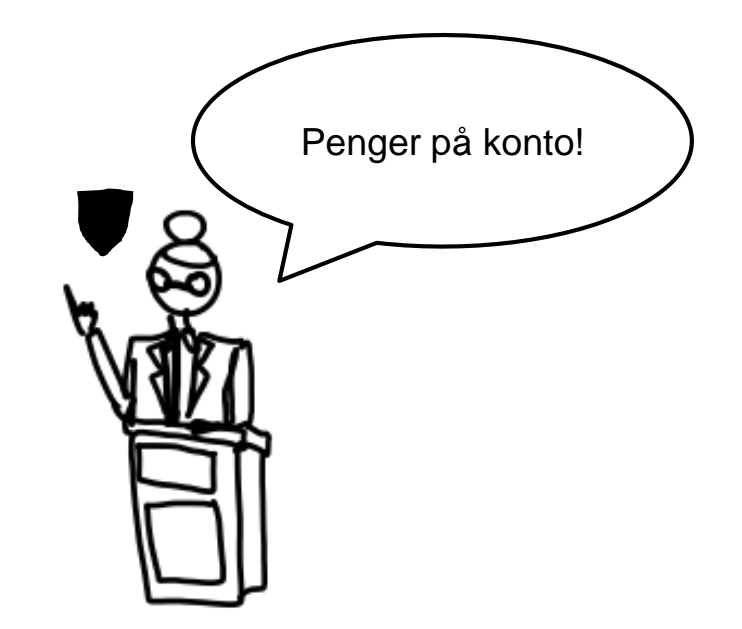

Din kommune må sende Husbanken nødvendige vedlegg og signert lånedokument før pengene kan utbetales.

**!**

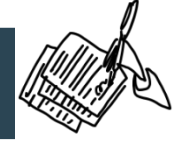

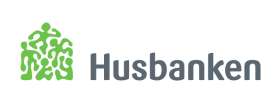

### **HVORDAN: Din kommune fyller ut og sender inn skjema innen 31. januar 2020.**

### **Tips**

- Ordne rett tilgang til rette personer i Altinn.
- Del denne presentasjonen med de som skal bidra med tall og planer.
- **EXECT:** Koordiner utfylling. Mange kommuner har god erfaring med et felles møte og prosess. Dette bidrar til helhetlig virkemiddelbruk i kommunen.
- Kontakt Husbanken ved spørsmål.

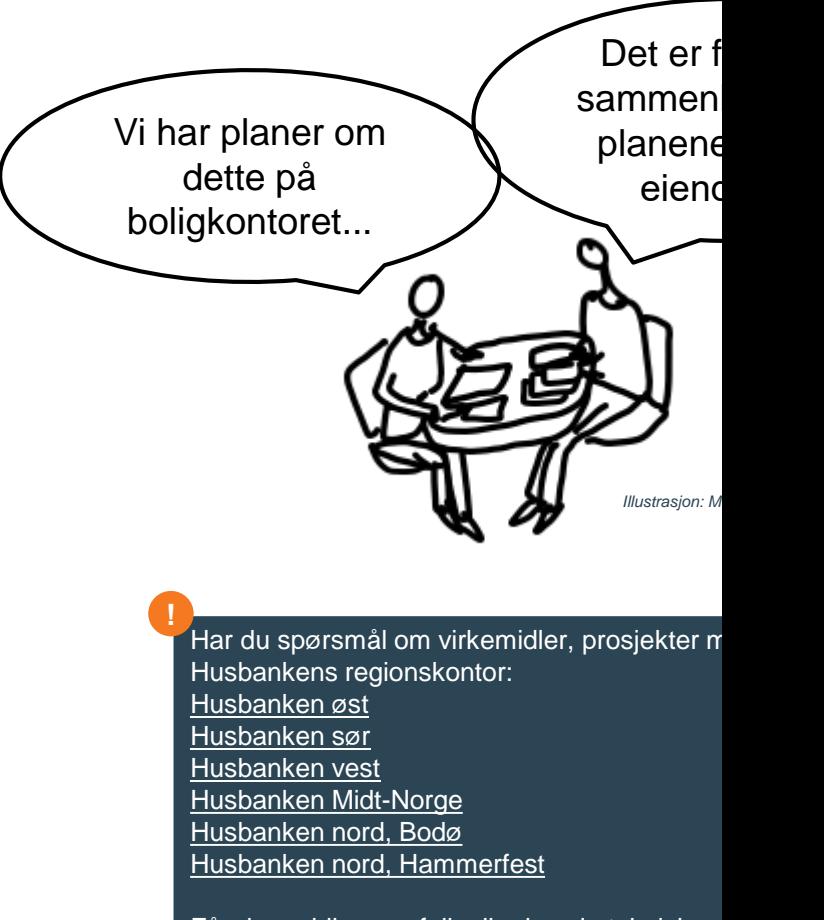

Får du melding om feil, eller har du tekniske p Husbanken.no, kontakt Brukerservice: brukerservice@husbanken.no, 22 96 18 85

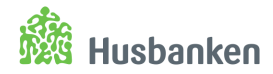

### **Nytt i 2020**

- Alle kommuner fyller ut både behovsmelding og søknad om startlånramme
- Endringer basert på tilbakemeldinger fra flere kommuner – Tusen takk!
- Investeringstilskudd: mulig å melde behov for tilskudd til flere tiltak inkl. lokalt produksjonskjøkken
- Tilgang- og roller via Husbankens Lånog tilskuddstjenester i Altinn

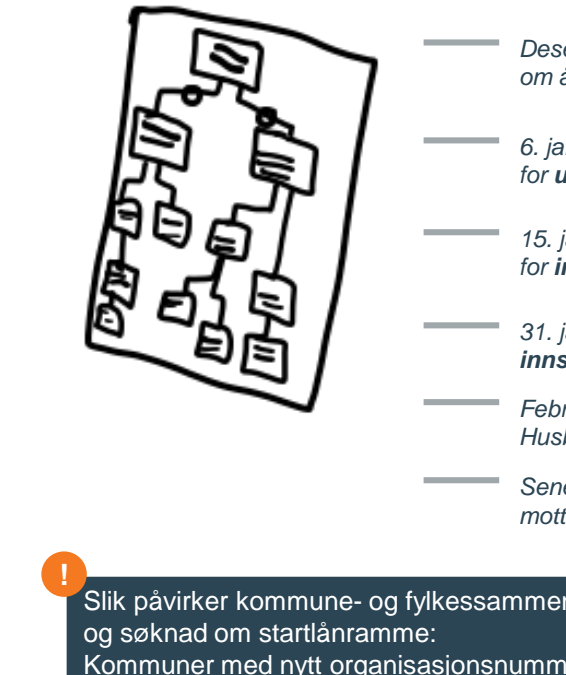

*Desember: informasjon om årets skjema*

- *6. januar: skjema åpner for utfylling*
- *15. januar: skjema åpner for innsending*
- *31. januar: frist for innsending*
- *Februar: saksbehandling i Husbanken*
- *Senest 1. mars: din kommune mottar tilsagnsbrev*

Slik påvirker kommune- og fylkessammenslåingen Behovsmelding

Kommuner med nytt organisasjonsnummer må tildele roller i Altinn på nytt.

Husbanken må oppdatere løsningen med ny kommunestruktur før din kommune kan sende inn behovsmelding og søknad om startlånramme (dere kan starte utfyllingen fra 6.1.).

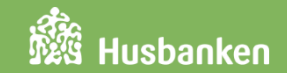

## Brukerveiledning og skjermdumper

- **EXEC** Tildeling av roller i Altinn
- Pålogging
- **Digitalt skjema steg for steg**
- **EXPERIGE IS A Kuittering, utskrift og tilbakemelding**

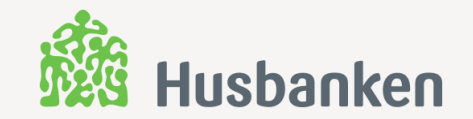

## **Tildeling av roller i Altinn**

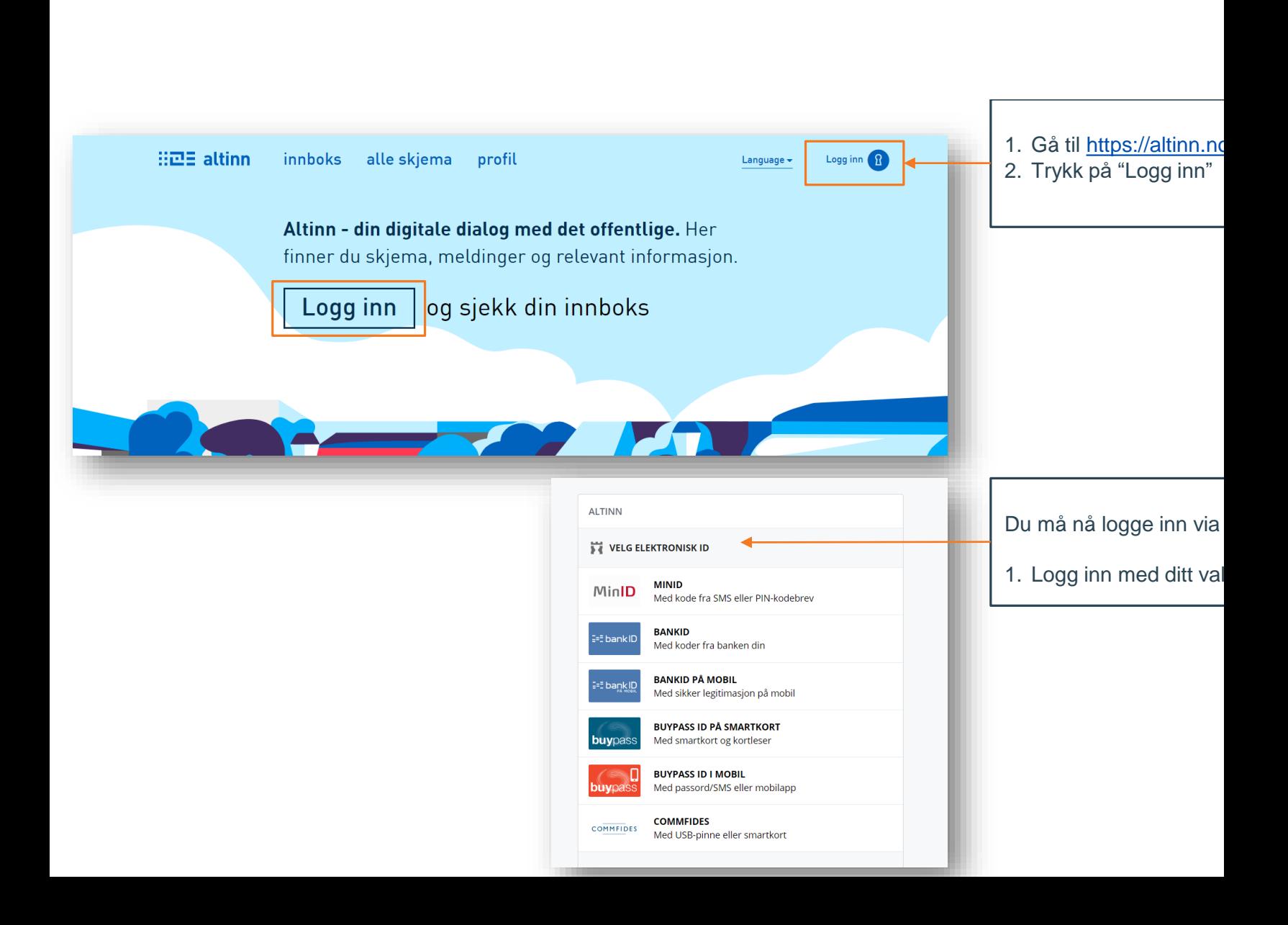

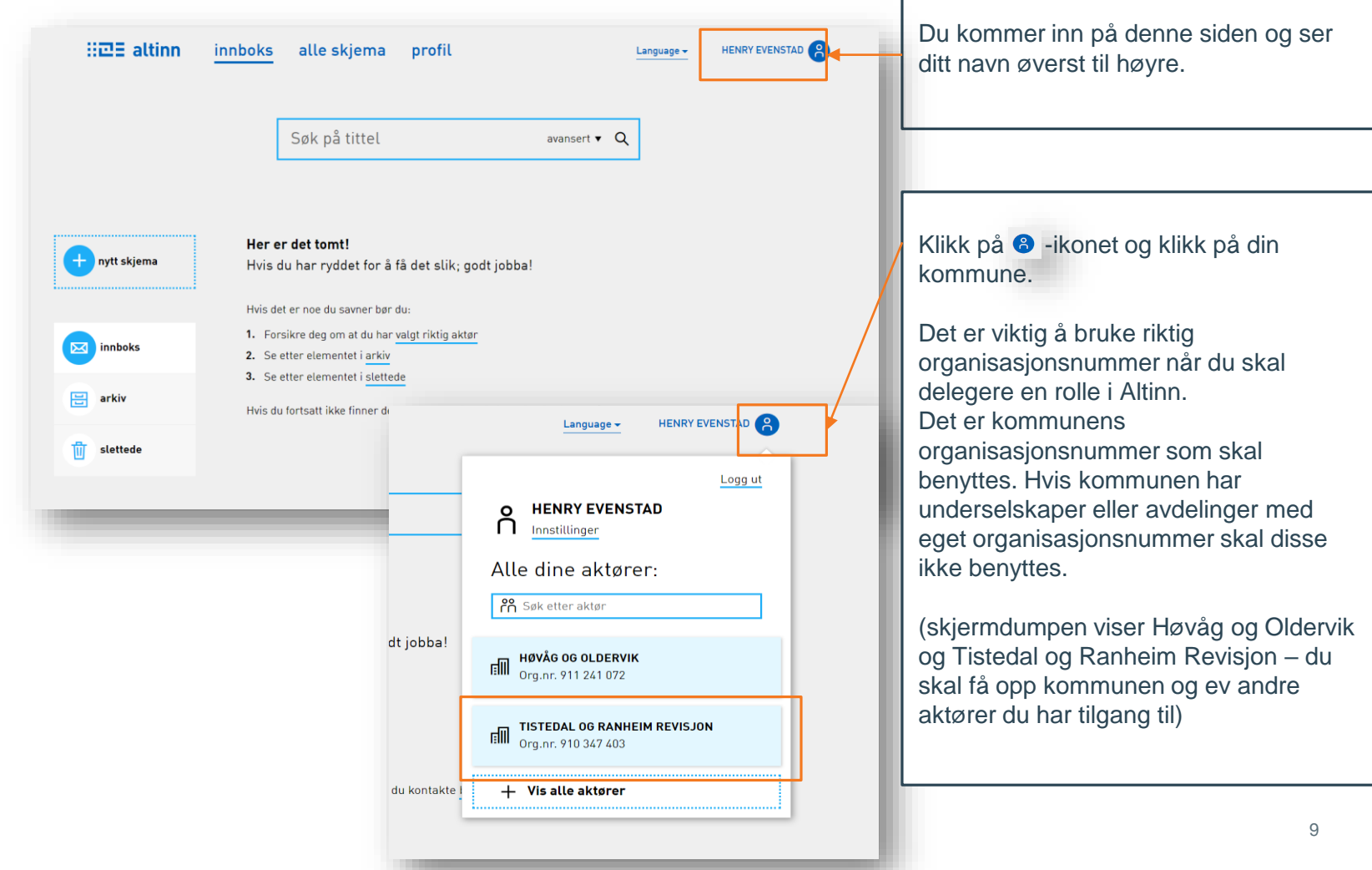

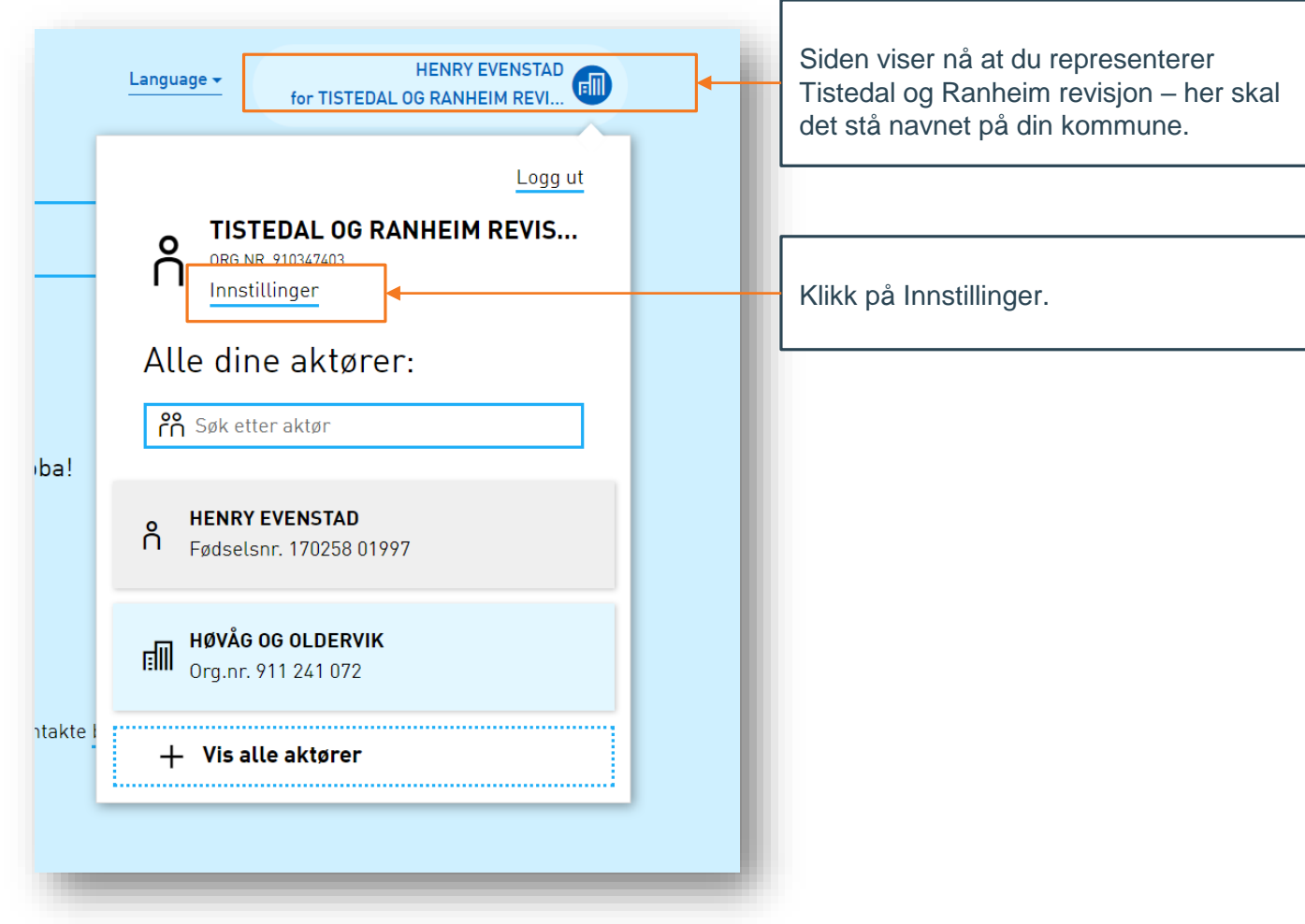

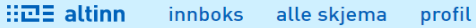

Language -

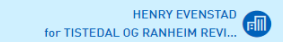

Profil for TISTEDAL OG RANHEIM REVISJON org. nr. 910 347 403

- $\stackrel{\circ}{\cap}$ Din kontaktinformasjon for virksomheten
- $\overset{\circ}{\cap}$ Varslingsadresser for virksomheten

目 Skjema og tjenester du har rettighet til

Andre med rettigheter til virksomheten 副

⇖ Avanserte innstillinger

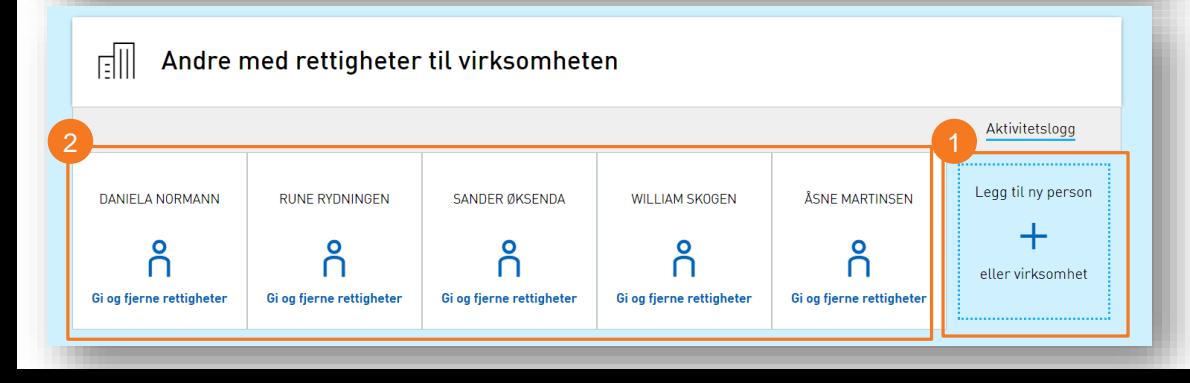

Husbanken Klikk på «Andre med rettigheter til virksomheten» Du får opp personer og virksomheter med rettigheter og kan gi/fjerne til eksisterende og legge til ny person eller virksomhet. Hvis personen du skal gi roller til ikke har noen roller fra før: 1. Trykk på "Legg til ny person eller virksomhet" Hvis personen du skal gi rolle til har en rolle fra før: 2. Trykk på boksen med navnet til personen. Du kan hoppe over neste steg i denne prosessen. Resten av stegene vil være like.

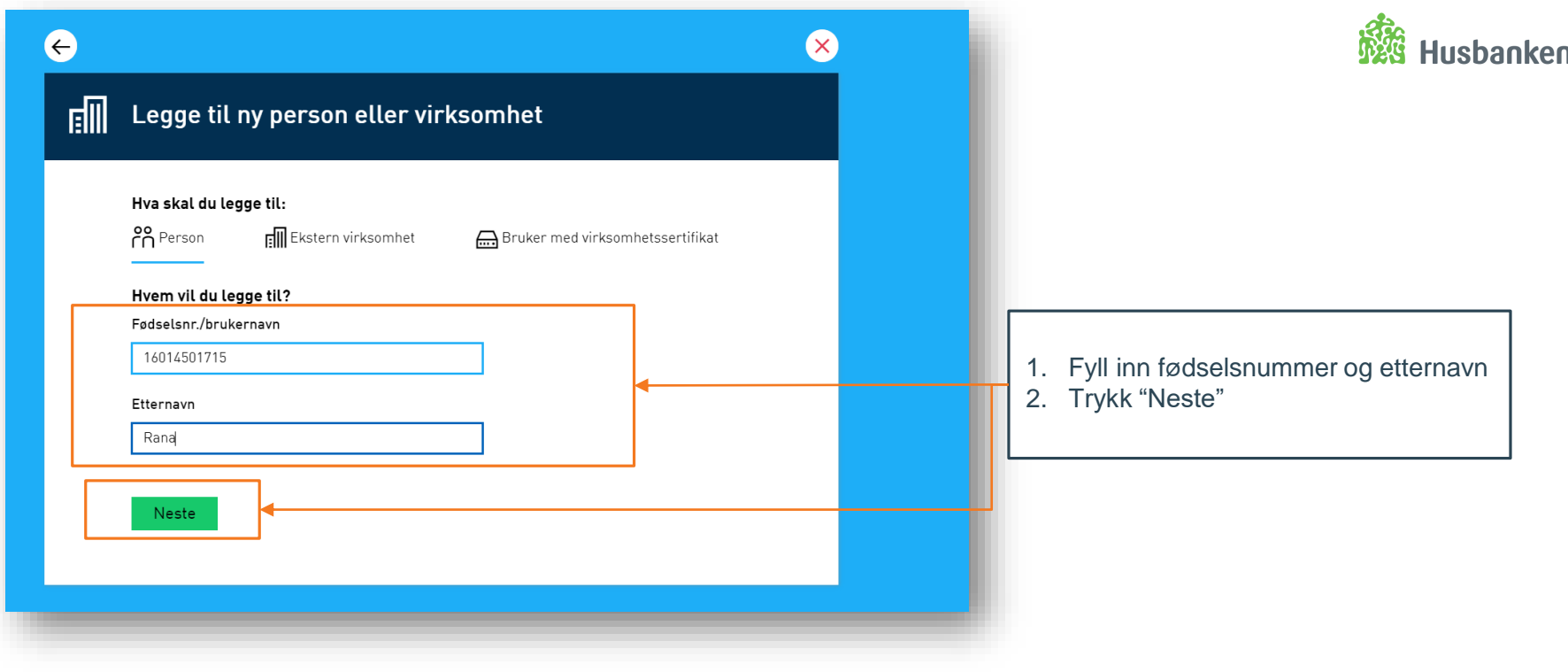

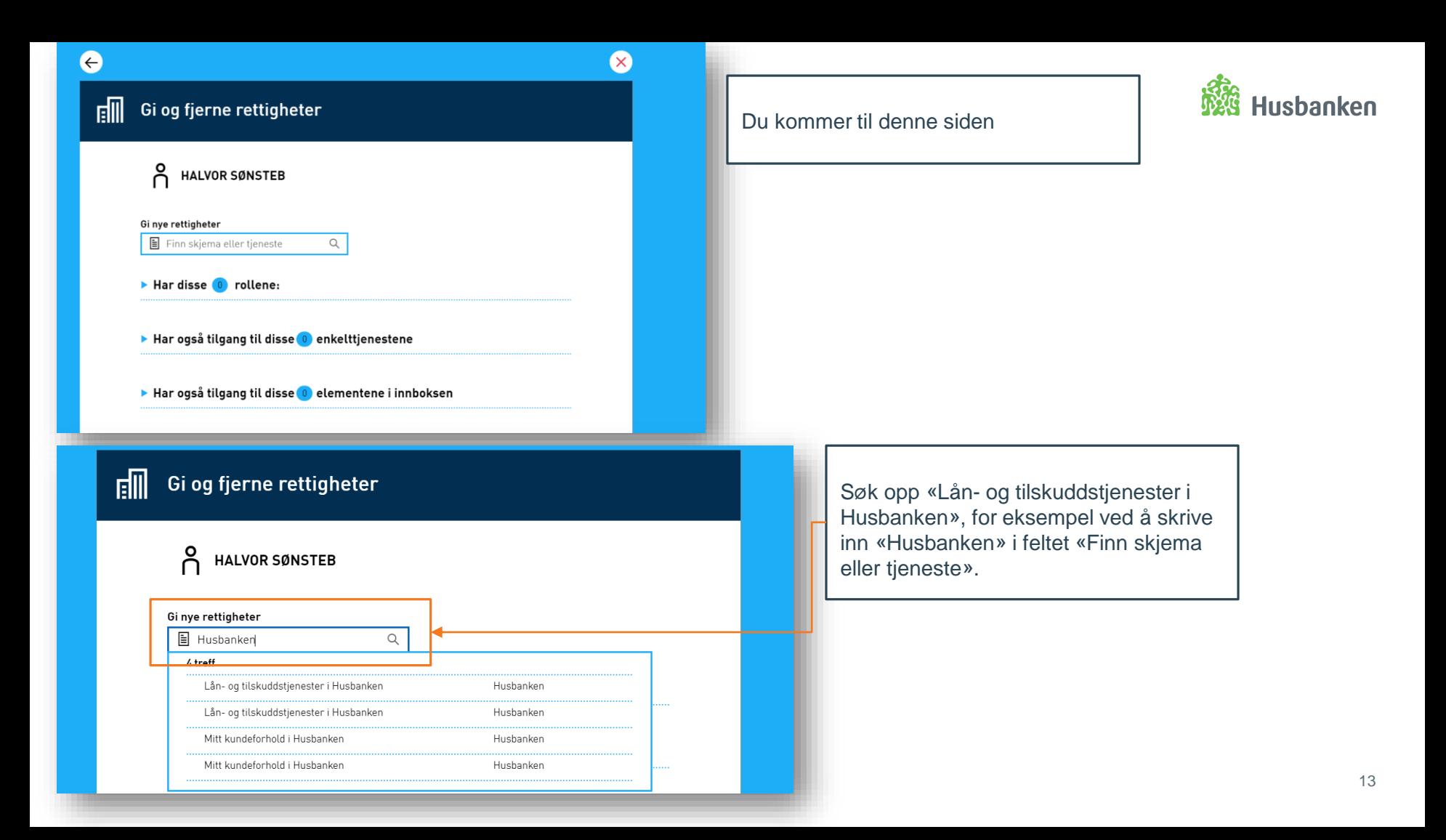

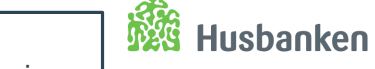

#### റ്റ് **HALVOR SØNSTEB**

#### Gi nye rettigheter

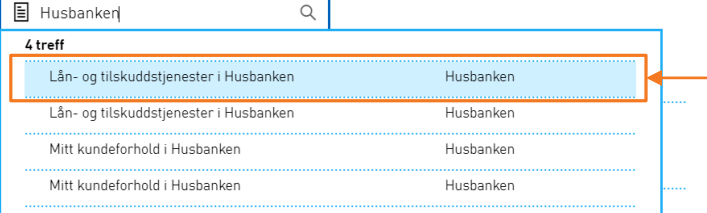

#### Har også tilgang til disse 0 elementene i innboksen

#### 郦 Gi og fjerne rettigheter

Du gir HALVOR SØNSTEB rettighet til TISTEDAL OG RANHEIM REVISJON for tjenesten:

Slett arkiv

Lån- og tilskuddstjenester i Husbanken

Gi rettighet til tjenesten Velg hvilke rettigheter du vil gi til tjenesten. Fylle ut  $\mathscr{D}$  Signere S Kun lese C Les arkiv

#### Gi rettigheter

Alternativ tildeling: Velg å gi rollene som tjenesten krever

Klikk på «Lån- og tilskuddstjenester i Husbanken»

> Velg om personen skal ha rettighetene «Fylle ut» og/eller «Signere» ved å klikke på knappene.

Klikk på «Gi rettigheter».

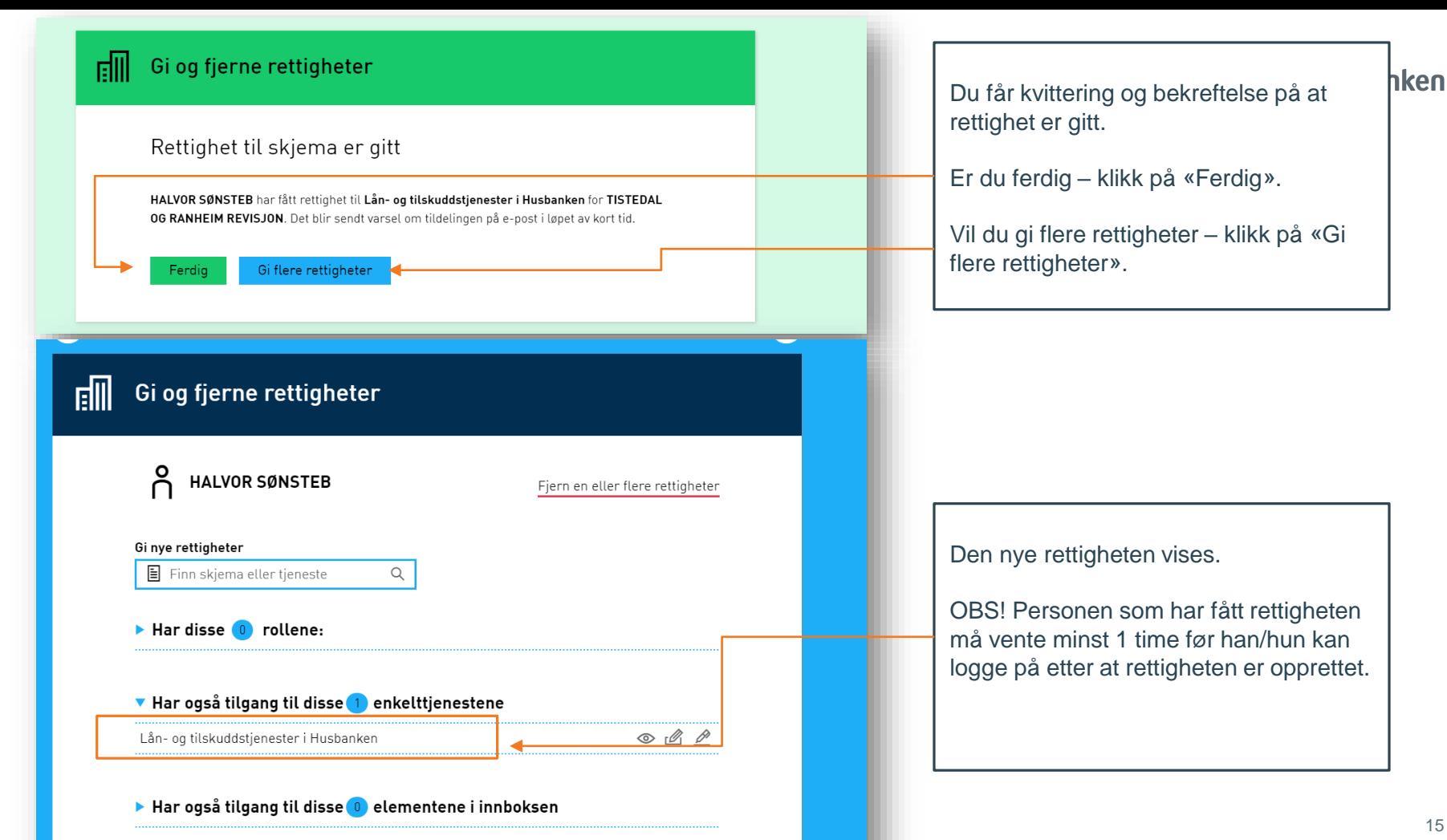

#### $\Omega$ ň **HENRY EVENSTAD**

▼ Har disse 22 rollene:

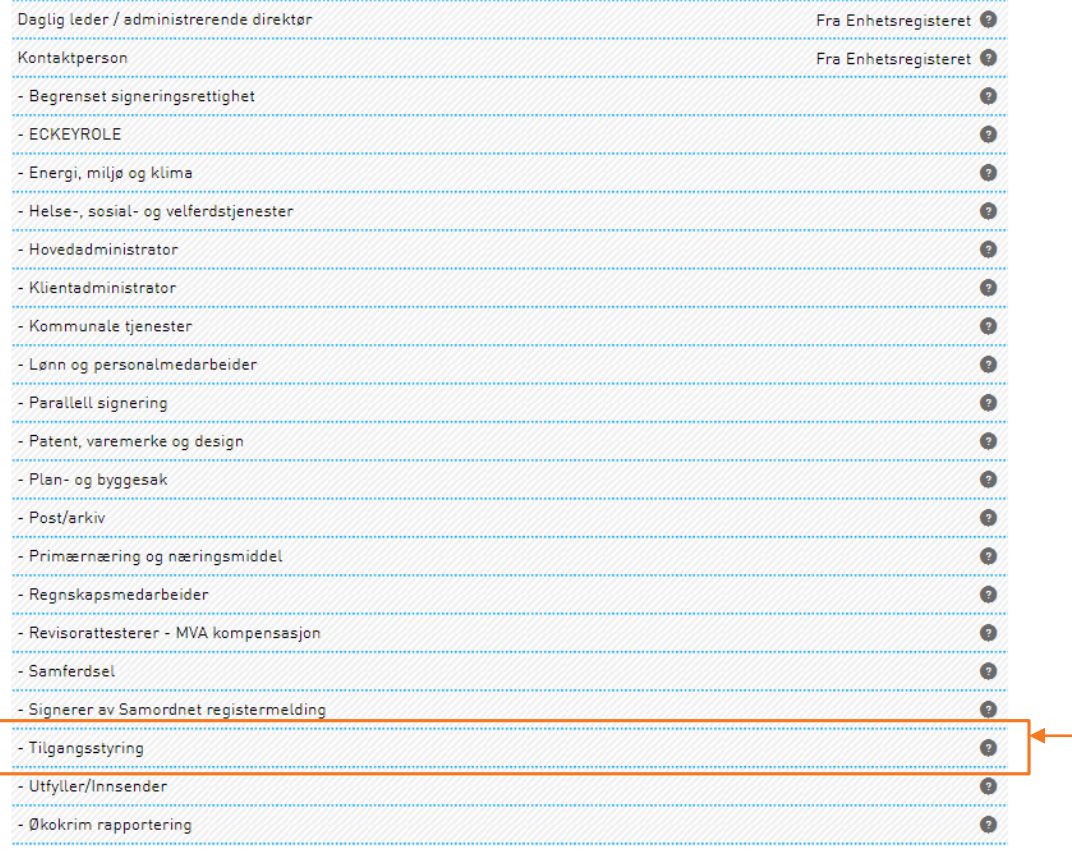

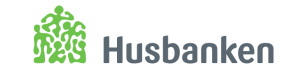

### **Får du ikke gitt rettigheter?**

Du må ha rollen «Tilgangsstyring» for å kunne gi rettigheter.

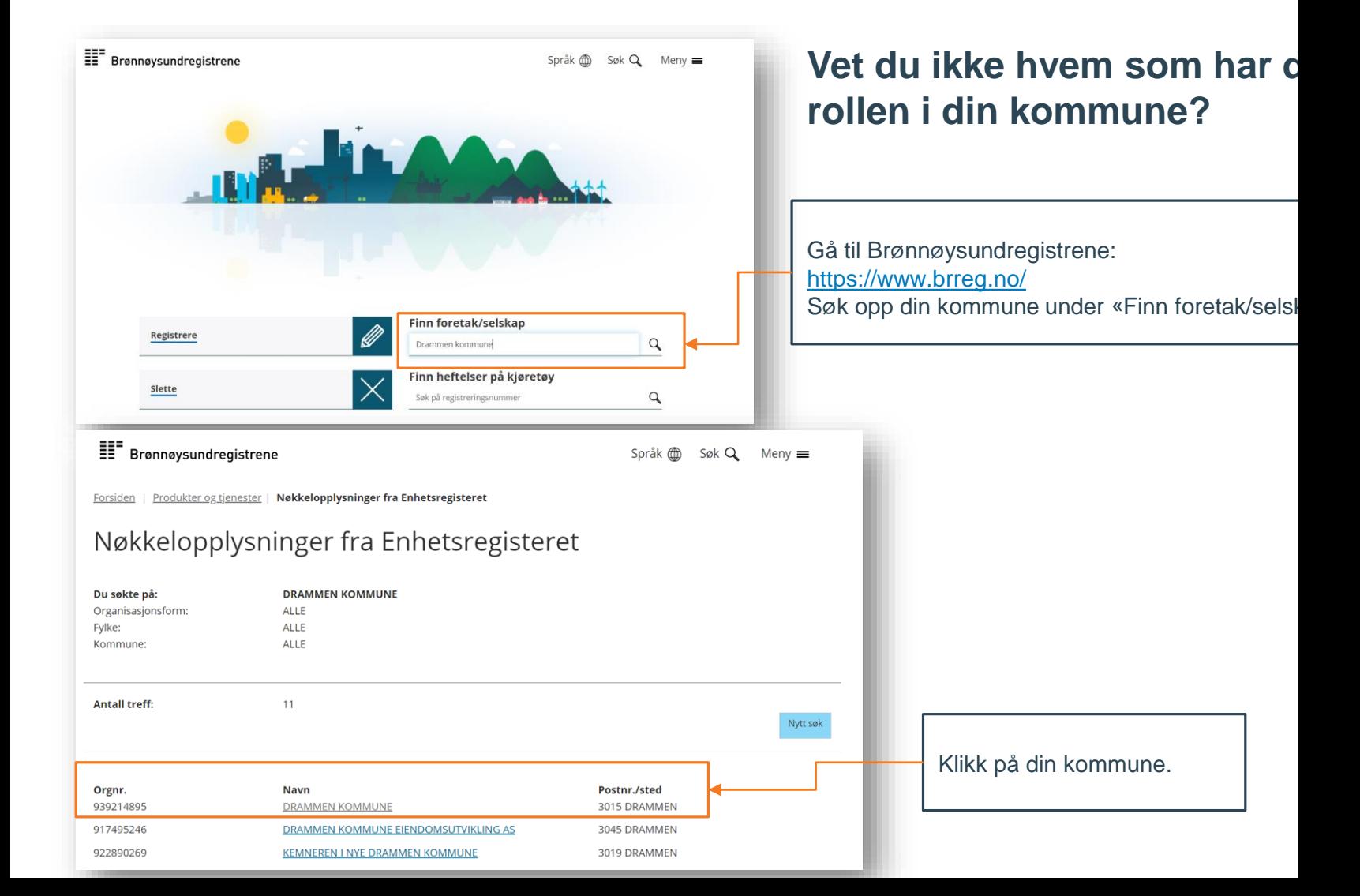

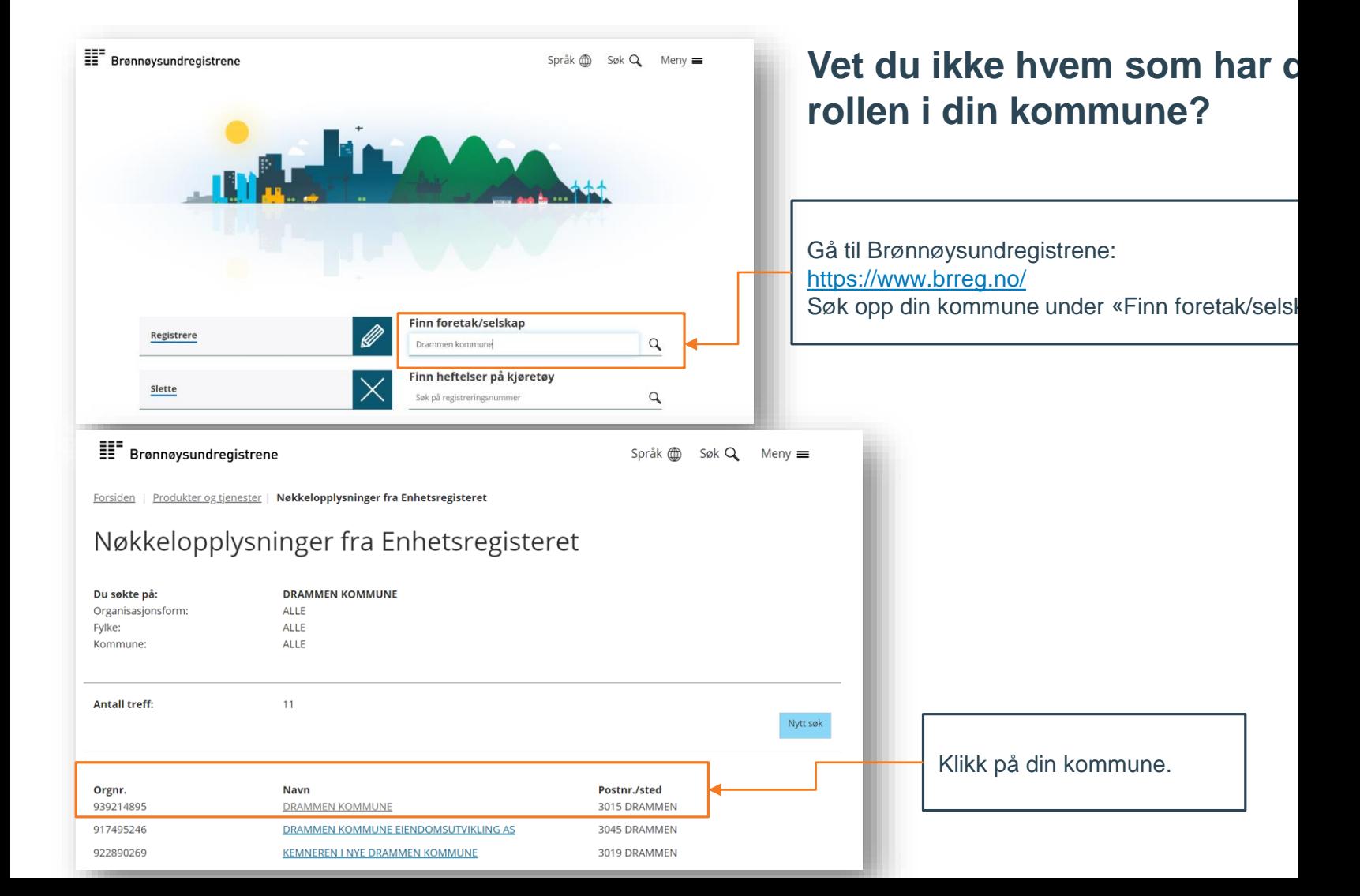

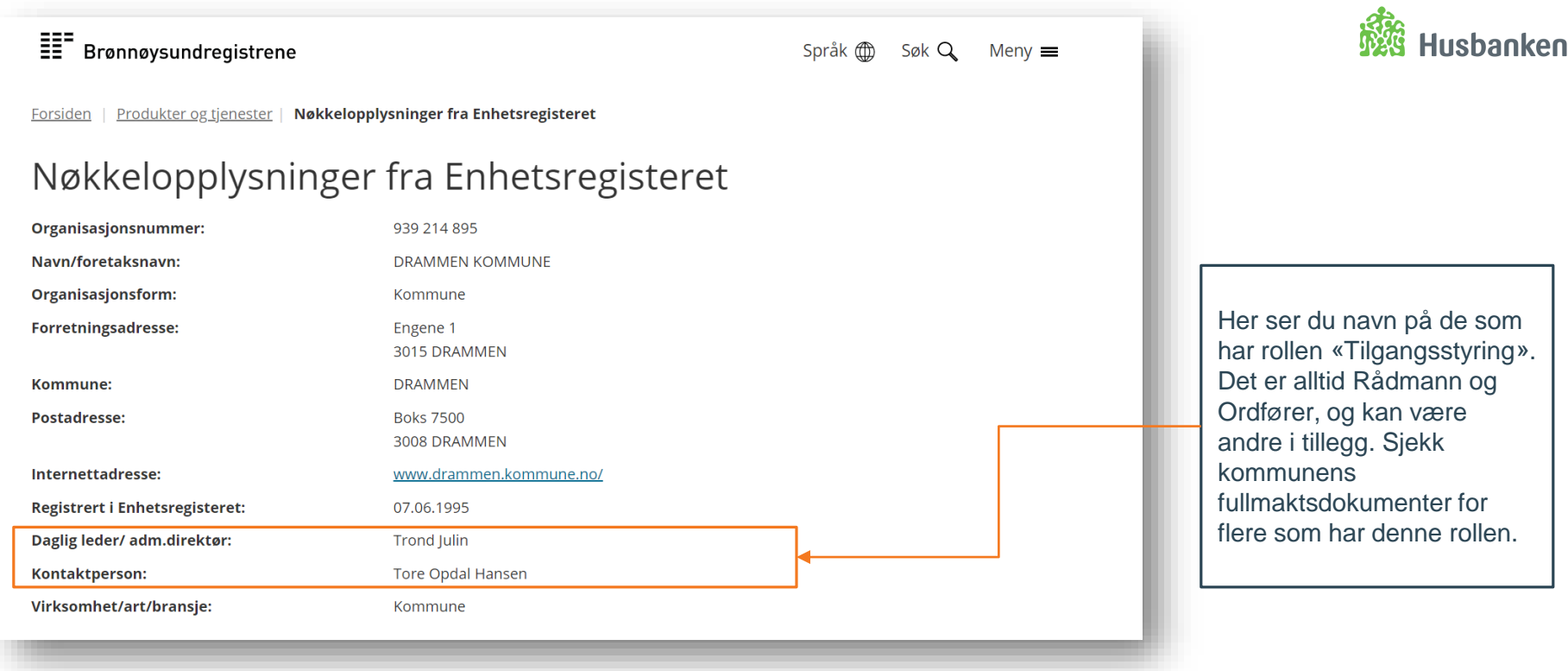

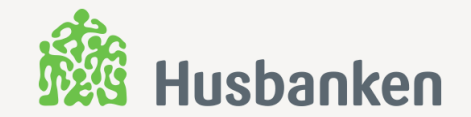

# **Pålogging**

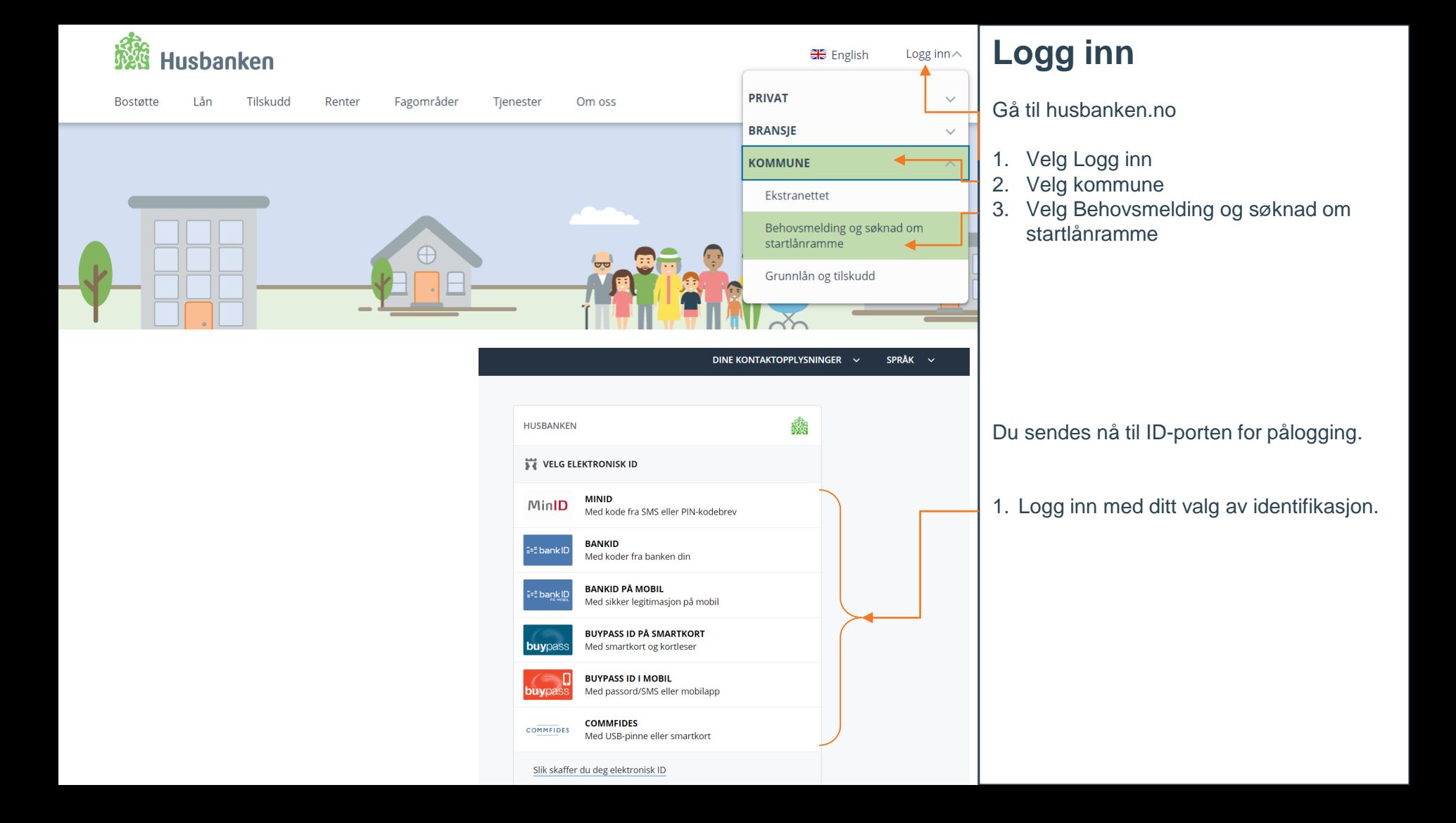

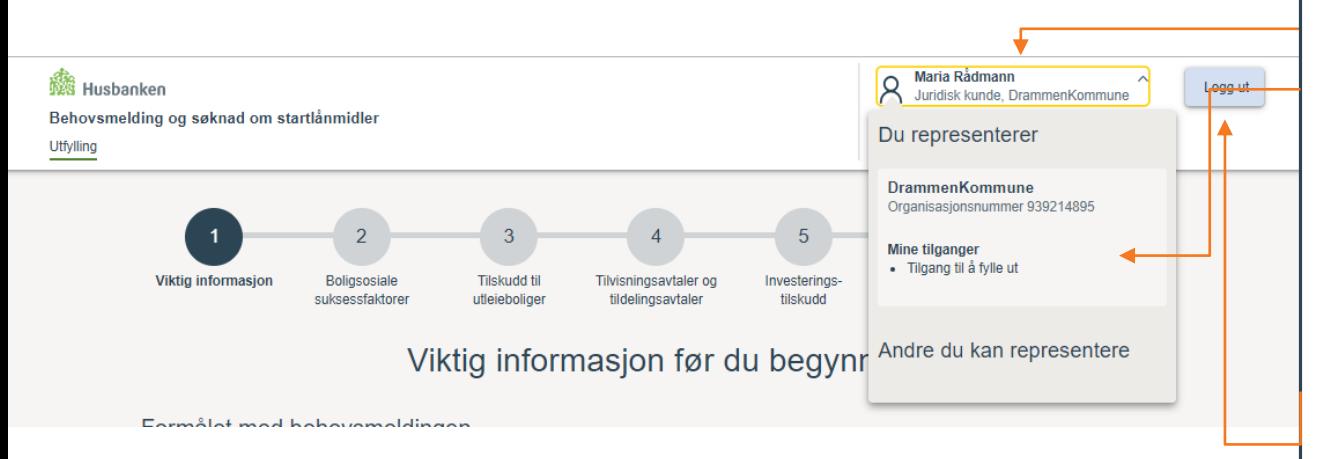

Dersom du ikke finner navnet ditt øverst til høyre men skal ha tilgang, følg veiledningen om tildeling av roller i Altinn. Tilgang kan gis av en person i kommunen som har rollen *tilgangsstyring*. Hvis dette ikke er deg, må du henvende deg til rett person.

### **Logg inn**

Fra ID-porten kommer du inn i Behovsmelding og Søknad om startlånramme.

Klikk på Navnet ditt øverst til høyre for å se hvem du representerer og kan representere samt hvilke tilganger du har.

Behovsmelding og søknad om startlånramme har to roller:

- 1. En som kan fylle ut, men ikke sende inn
- 2. En som både kan fylle ut og sende inn (alle rettigheter)

Du kan logge ut ved å klikke på knappen øverst og lengst til høyre.

Alt som fylles inn i Behovsmelding og søknad om startlånramme lagres automatisk. Det er ingen knapp for å lagre – systemet gjør dette for deg. Det du og ev andre har fylt ut vil ligge i skjema neste gang dere logger inn og fortsetter utfylling. Alt kan endres fram til innsending.

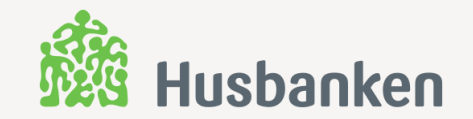

## **Digitalt skjema – steg for steg**

*Blir oppdatert før 2. januar*

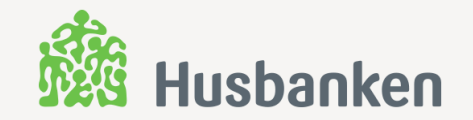

## **Kvittering, utskrift og tilbakemelding**

*Blir oppdatert før 2. januar*